ПРОЦЕДУРА ДОСТУПА В ОБЛАСТЬ СКАЧИВАНИЯ/ЗАГРУЗКИ:

• кликнуть по иконке «ВХОД»

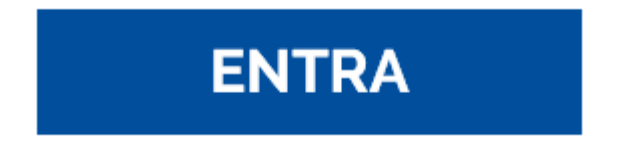

• ввести имя пользователя и пароль, предоставленные компанией Redimec

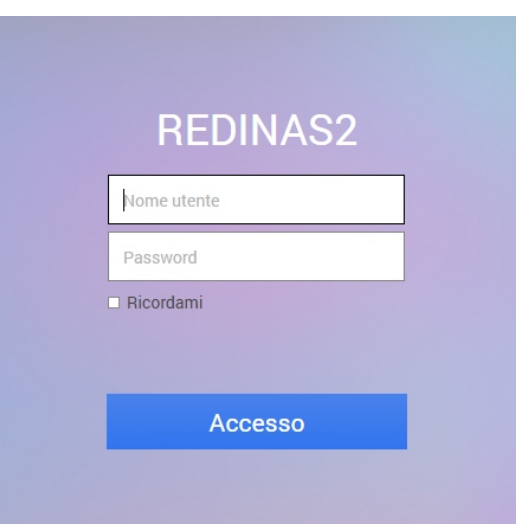

• кликнуть по иконке «File Station»

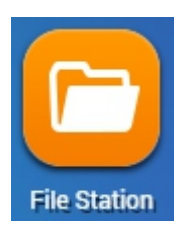

• откроется страница с соответствующей папкой, внутри которой отображаются имеющиеся файлы

• кликнуть на файл, который необходимо скачать, нажать кнопку «Другие команды» и выбрать «Скачать»

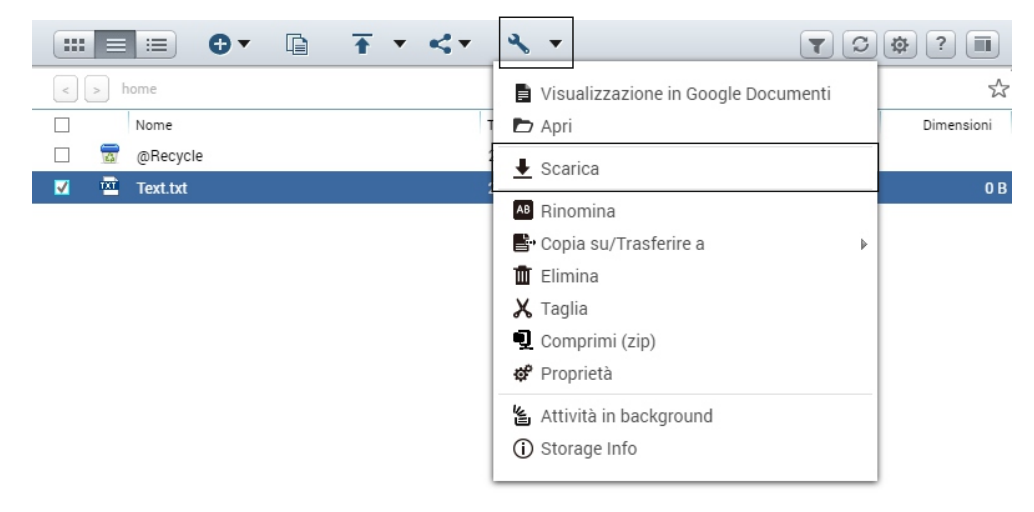

• чтобы загрузить файл необходимо нажать на кнопку «Загрузить», выбрать требуемые для загрузки файлы или создать новую папку

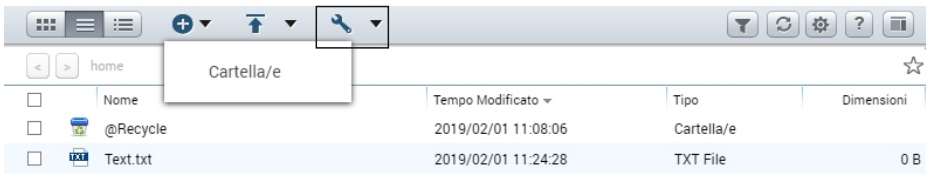

• откроется новая страница, выбрать желаемую опцию и кликнуть на «OK».

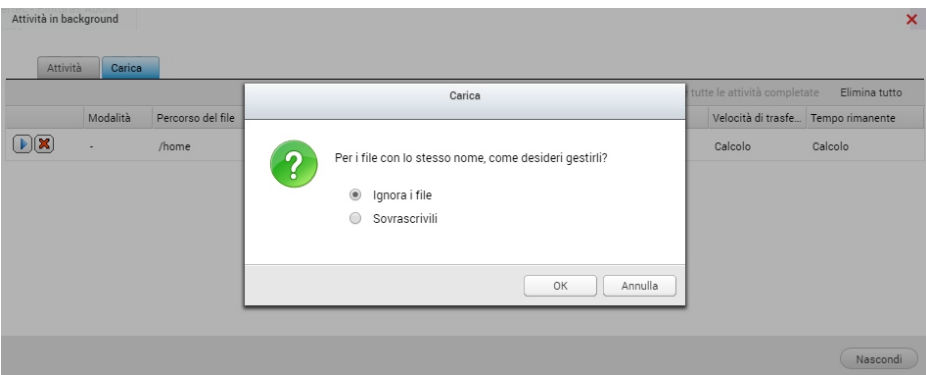